# 受講の手引き 【R5年度建設業法等研修会】 R5.8.25 版

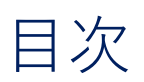

- 1. 基本の受講方法 (PCからブラウザで参加) ・・・P. 2 2.名前を入力できない場合(シークレットモードで参加)・・・P. 8
- 3. タブレットからアプリで参加 インファイン インスト・P. 12

# 1. 基本の受講方法(PCからブラウザで参加) (1)

### ①パソコンで以下のどれかを起動する。

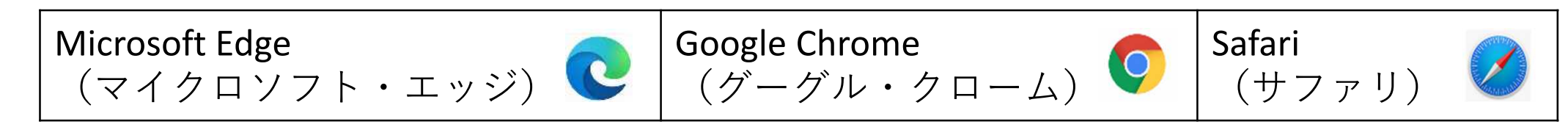

### ②和歌山県の研修会ホームページを開く。

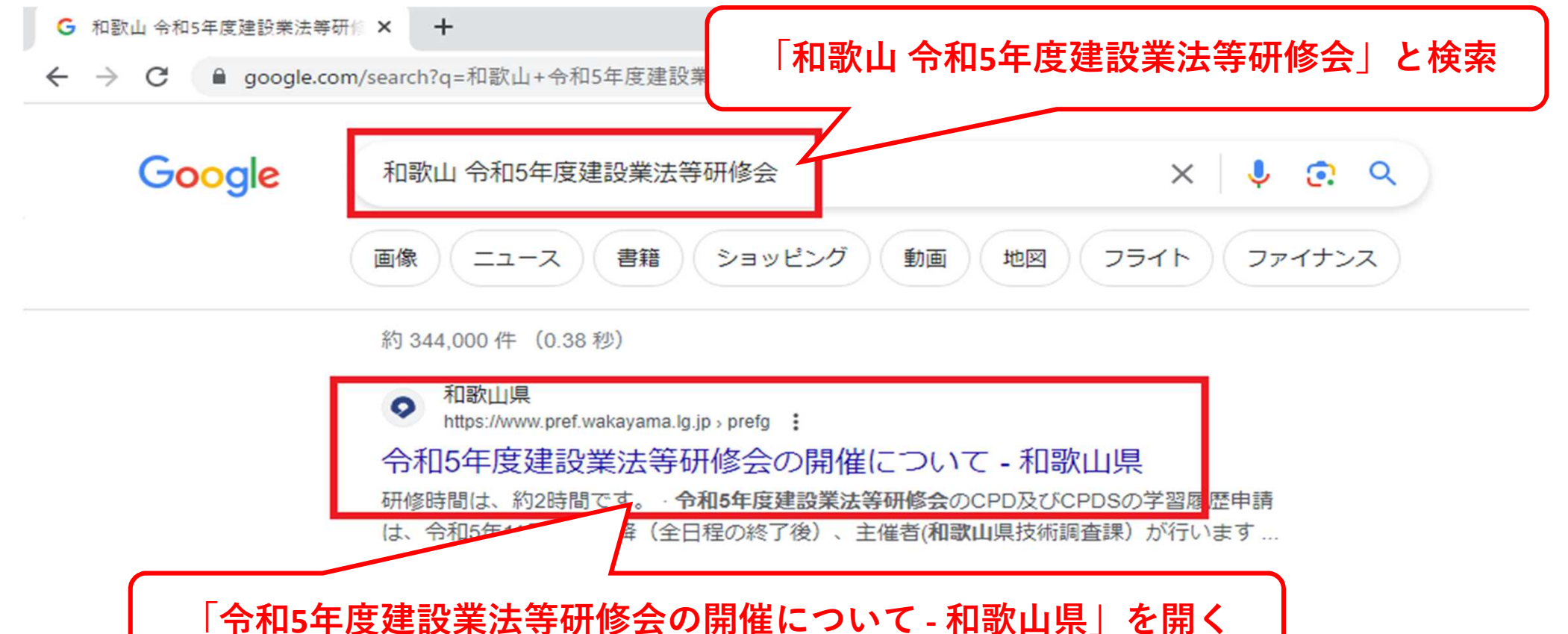

# 1. 基本の受講方法 (PCからブラウザで参加) (2)

### ③ホームページ内の「日程・会場等」をクリックする。

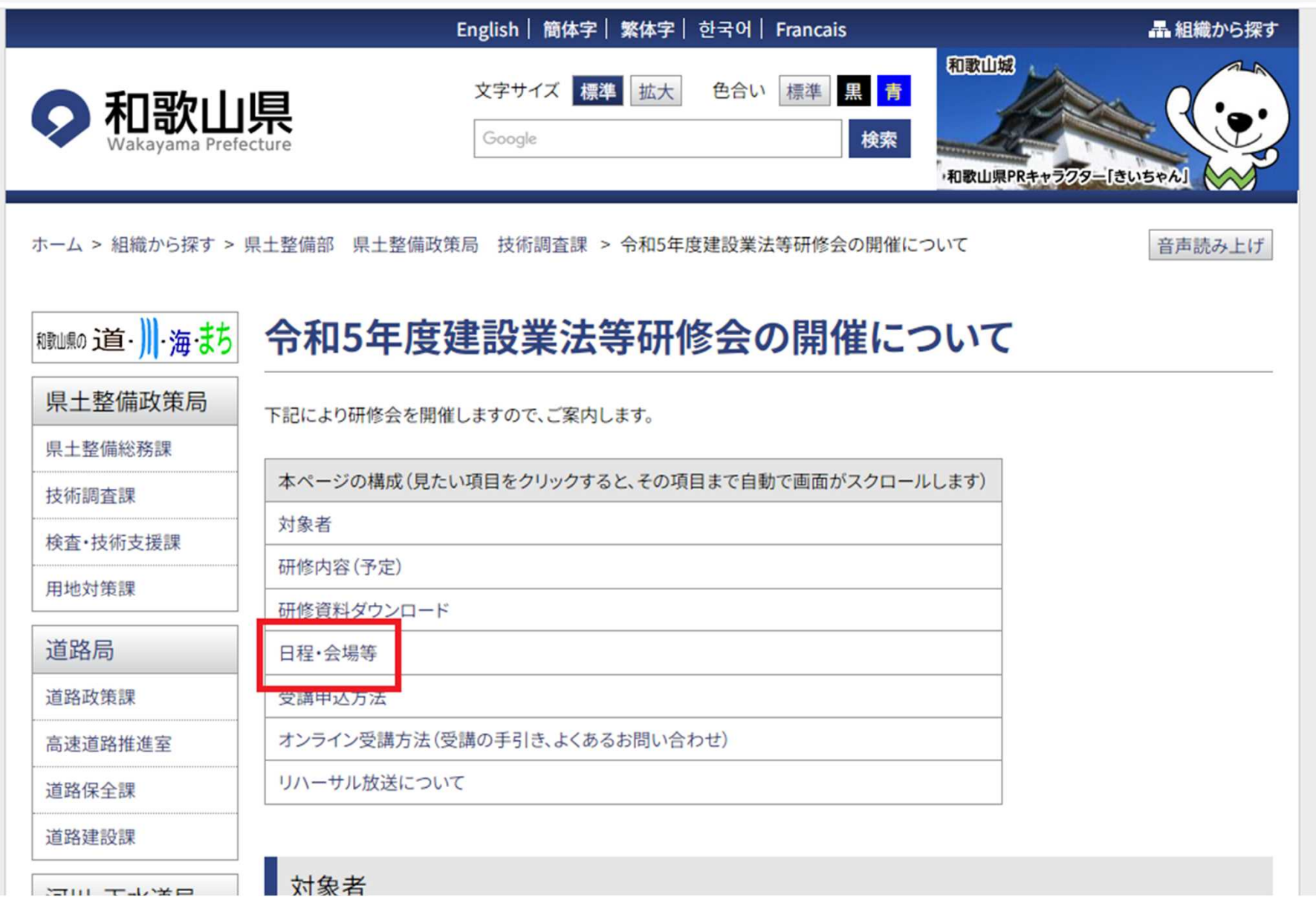

# 1. 基本の受講方法 (PCからブラウザで参加) (3)

### ④受講先建設部の研修会URLをクリックする。

#### 日程·会場等

昨年度と同様にオンライン上で開催します。(「Microsoft Teams」を使用します。)

- パソコンをご使用の方は、「Google Chrome」または「Microsoft Edge」または「Safari」でこのページを開いた上で、研修会URL をクリックしてください。 ※Internet Explorerは使えません。
- ●原則、「主たる営業所の所在地」を管轄する振興局建設部での申込み・受講をお願いします。
- 本研修の撮影、録画、録音及びインターネット等へのアップロードは行わないでください。
- ●研修参加時の名前は「CPD及びCPDS登録番号·受講者氏名」です。 (CPD及びCPDSの申請を行わない場合は「受講者氏名」となります。)

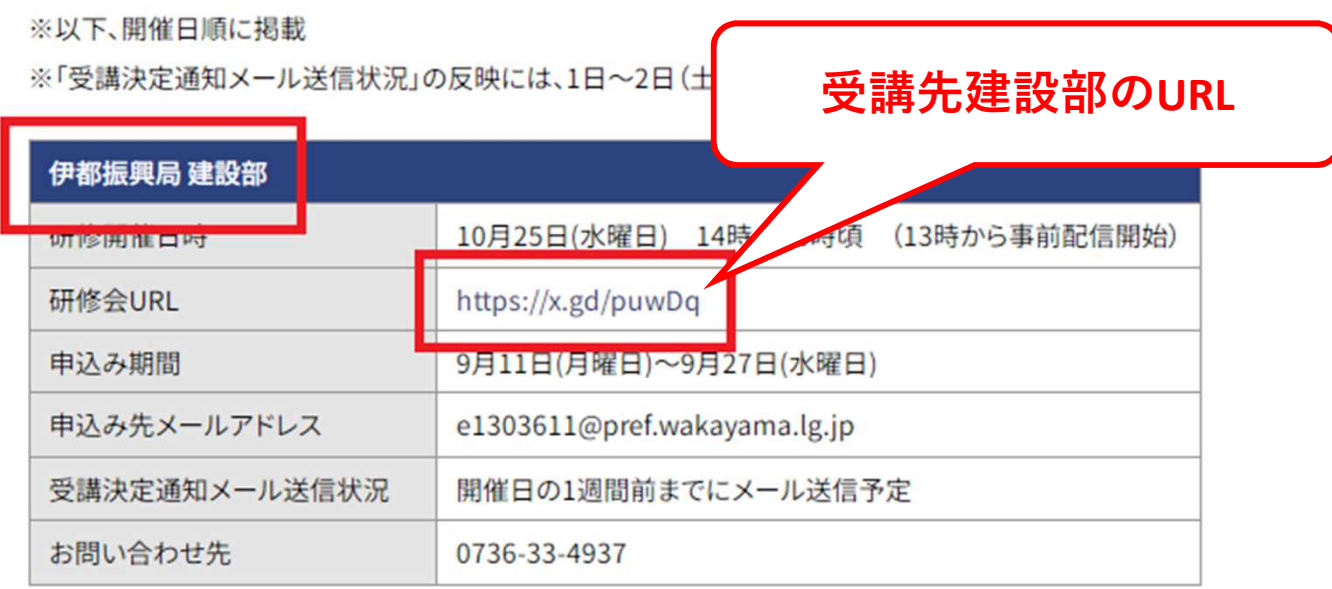

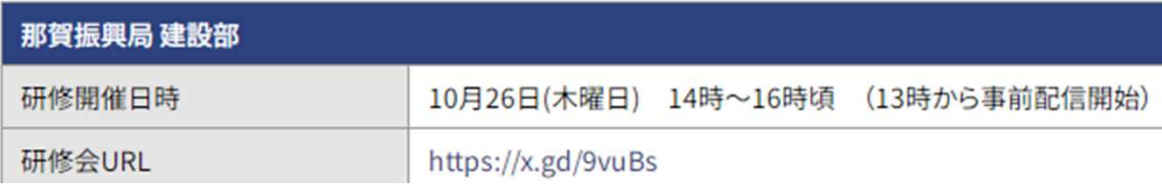

1. 基本の受講方法 (PCからブラウザで参加) (4)

※この画面以降は、パソコン環境や設定によって表示されない場合があります。

その場合は次のページに進んで手順を進めてください。

⑤「このブラウザーで続ける」をクリックする。

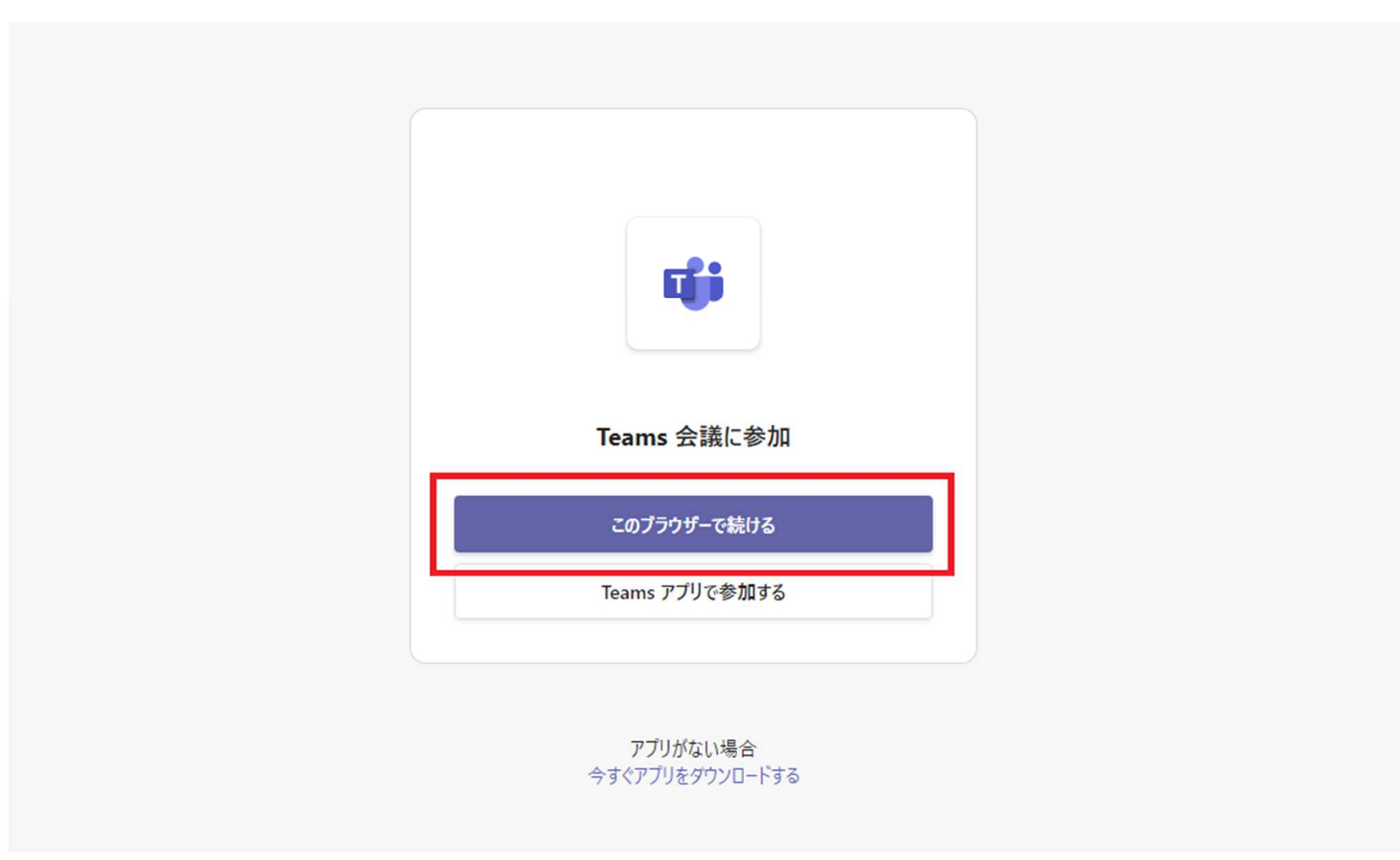

### 1. 基本の受講方法 (PCからブラウザで参加) (5)

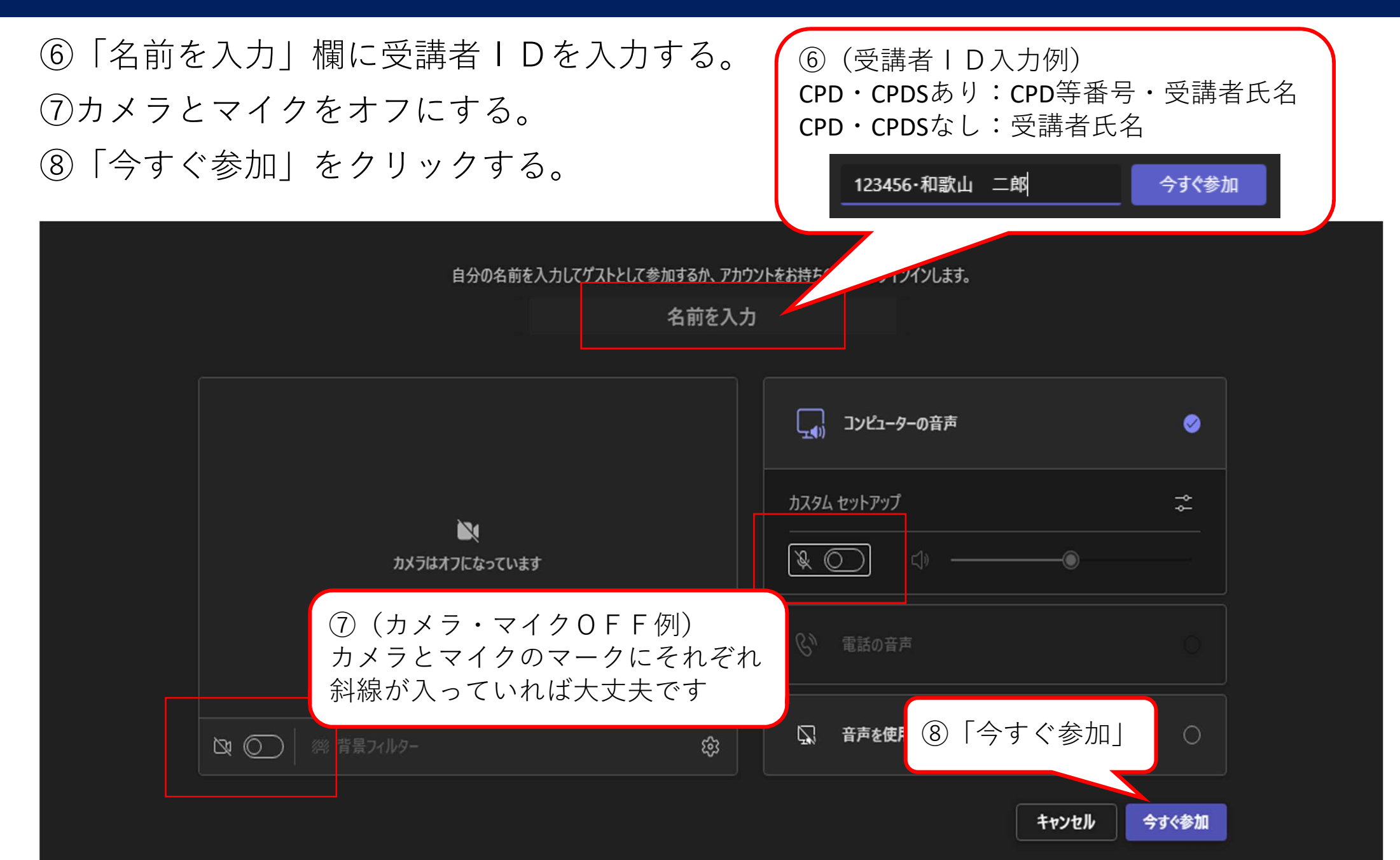

1. 基本の受講方法(PCからブラウザで参加) (6)

⑨以下の画面か、研修会の画面が表示されていれば接続は成功しています。

ただし、以下の画面は県が研修会の配信を行う前に表示される画面なので、研修開始 時間の30分前になってもこの画面の場合、受講先の建設部あてお問い合わせください。

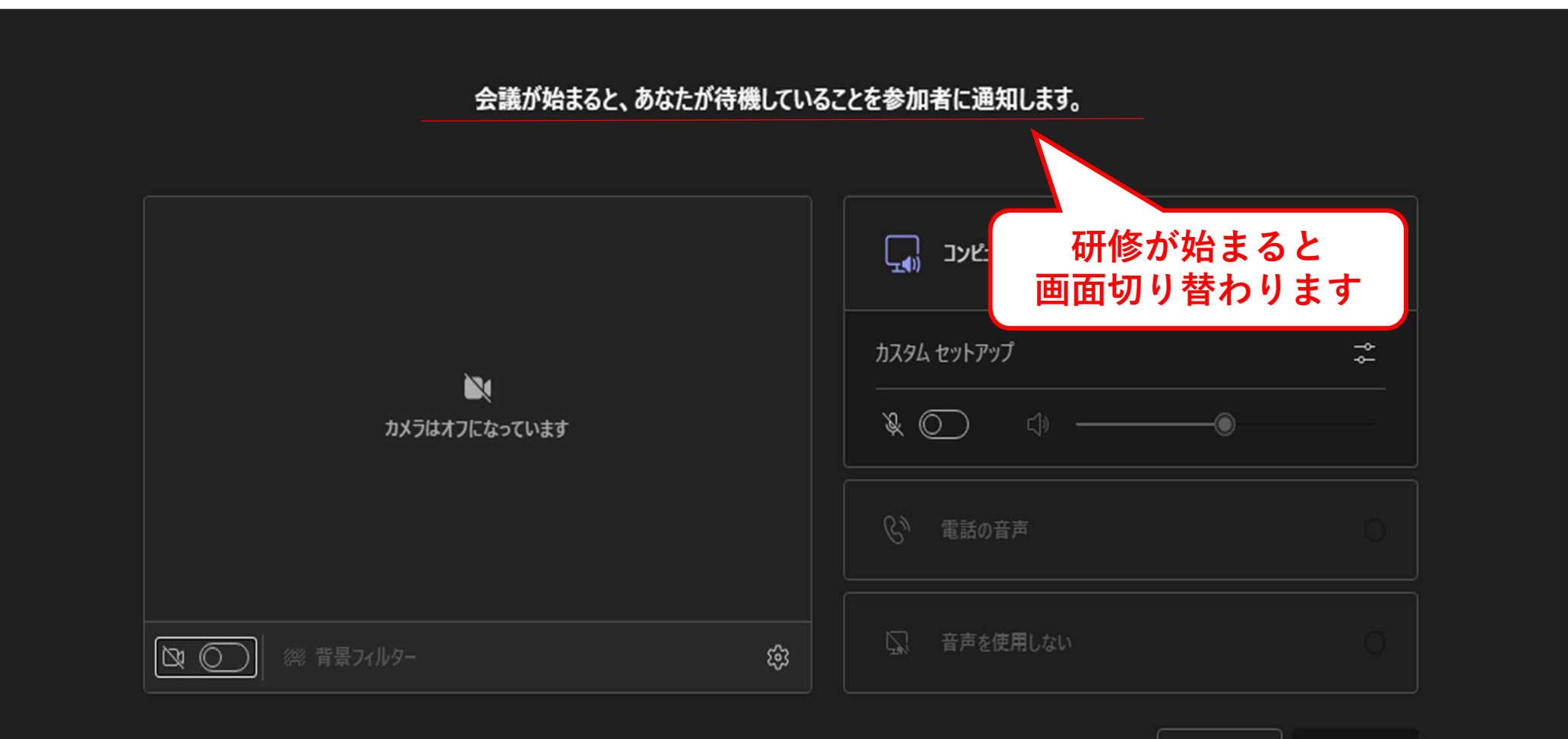

キャンセル

今すぐ参加

# 2. 名前が入力できない場合(シークレットモードで参加) (1)

A. Microsoft Edge (マイクロソフト・エッジ)の場合

① Microsoft Edgeを起動し、「・・・」(「設定など」)ボタンをクリックする。

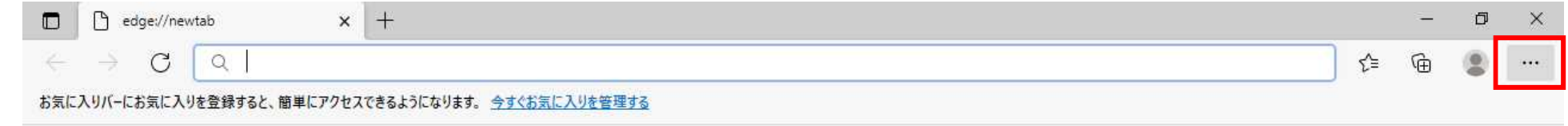

### ②「新しいInPrivateウィンドウ」をクリックする。

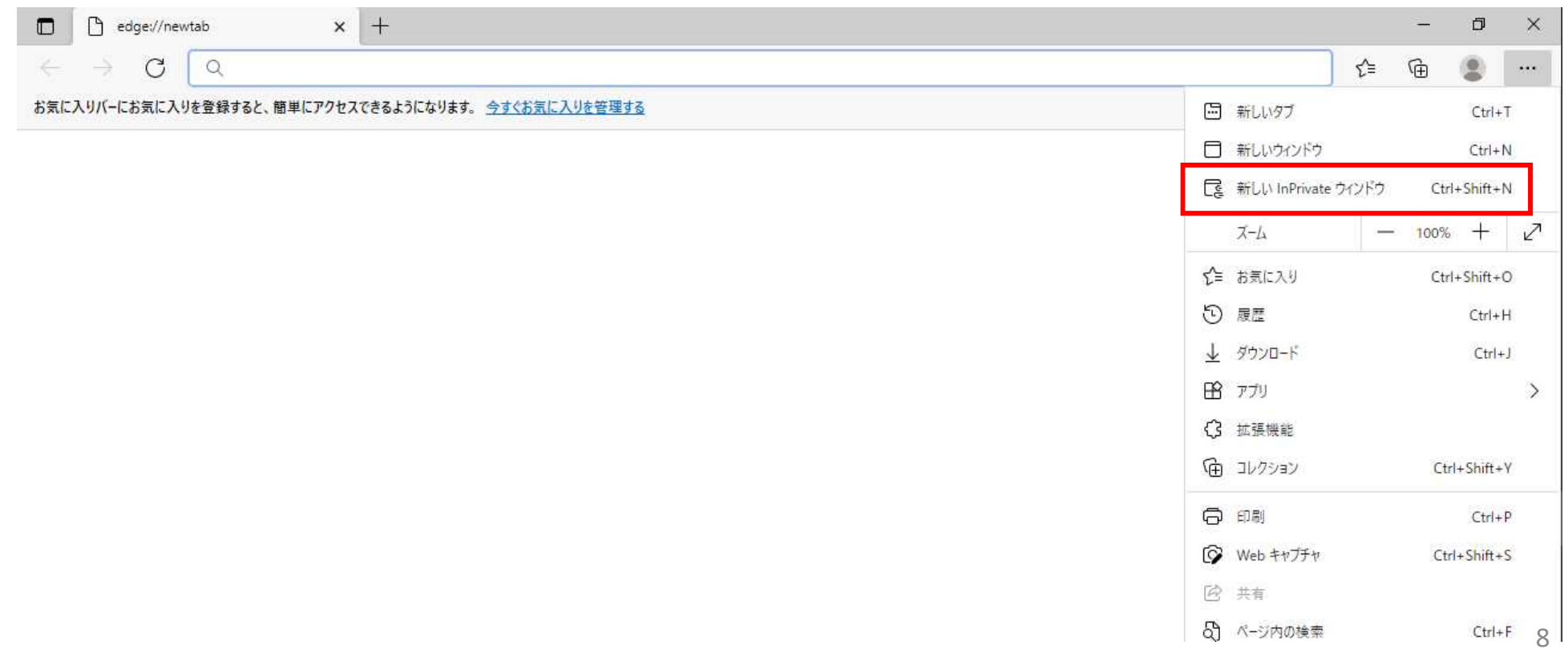

# 2. 名前が入力できない場合(シークレットモードで参加)(2)

- A. Microsoft Edge (マイクロソフト・エッジ)の場合
	- ③以下のとおり、InPrivateウィンドウ(黒い画面(シークレットモード))が 表示される。

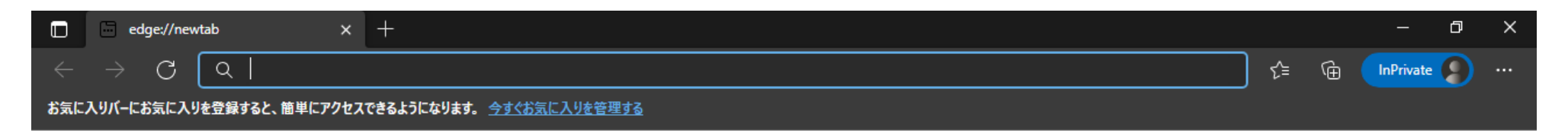

→ P.2「1.基本の受講方法(PCからブラウザで参加)(1)」の 「②和歌山県の研修会ホームページを開く。」以降の手順を実行する。

# 2. 名前が入力できない場合(シークレットモードで参加) (3)

B. Google Chrome (グーグル・クローム)の場合 O

① Google Chromeを起動し、「 」(「Google Chromeの設定」)ボタンをクリック

する。

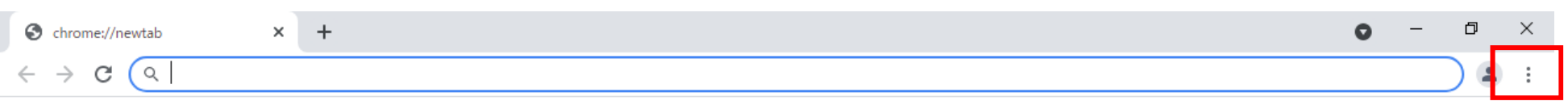

### ②「新しいシークレットウィンドウ」をクリックする。

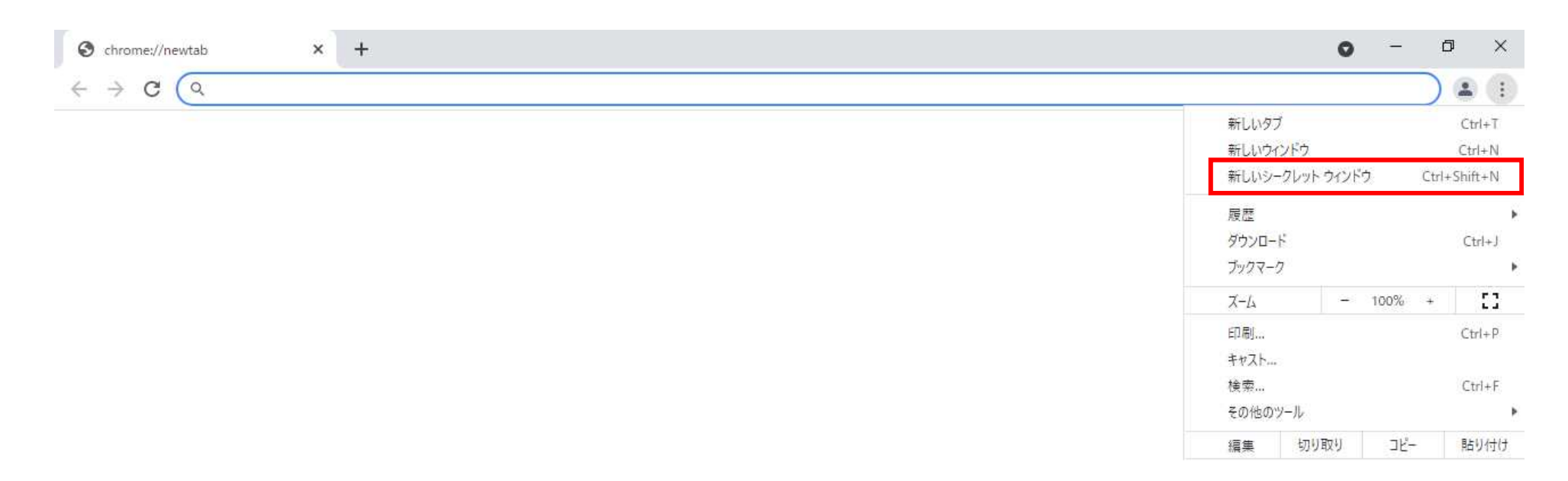

# 2. 名前が入力できない場合(シークレットモードで参加) (4)

B. Google Chrome (グーグル・クローム)の場合 O

③以下のとおり、シークレットウィンドウ(黒い画面)が表示される。

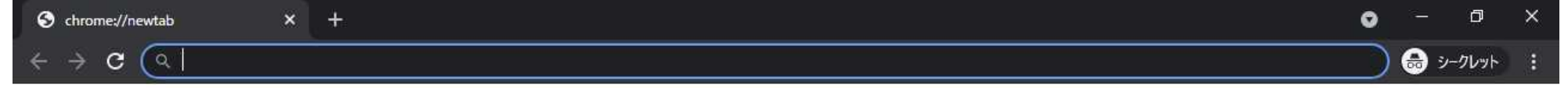

→ P.2「1.基本の受講方法(PCからブラウザで参加)(1)」の 「②和歌山県の研修会ホームページを開く。」以降の手順を実行する。

3.タブレットからアプリで参加(1)

A.アプリのインストール方法(アプリをインストールしている場合は次のページへ) iOSとAndroidのアプリが用意されており、OSによってインストール方法が異なります。 ※画像が準備できなかったため、文字のみの説明となります。

★ iOSの場合

①App Store を起動します。

②検索タブを開きます。

③検索バーをタッチ(タップ)し、「Microsoft Teams」を検索します。 ④「入手」をタッチ(タップ)して完了です。

★ Androidの場合

① Google Playストアを起動します。

②検索バーをタッチ(タップ)し、「Microsoft Teams」を検索します。

③Microsoft Teamsのアプリ説明画面を表示します。

④「インストール」をタップして完了です。

3.タブレットからアプリで参加(2)

B.アプリでの参加方法

①任意のブラウザで和歌山県のホームページ「令和5年度建設業法等研修会の開催に

ついて」を開く。

②受講先建設部のURLをクリックする。

(P.2「1. 基本の受講方法 (PCからブラウザで参加) (1) | の②~④参照)

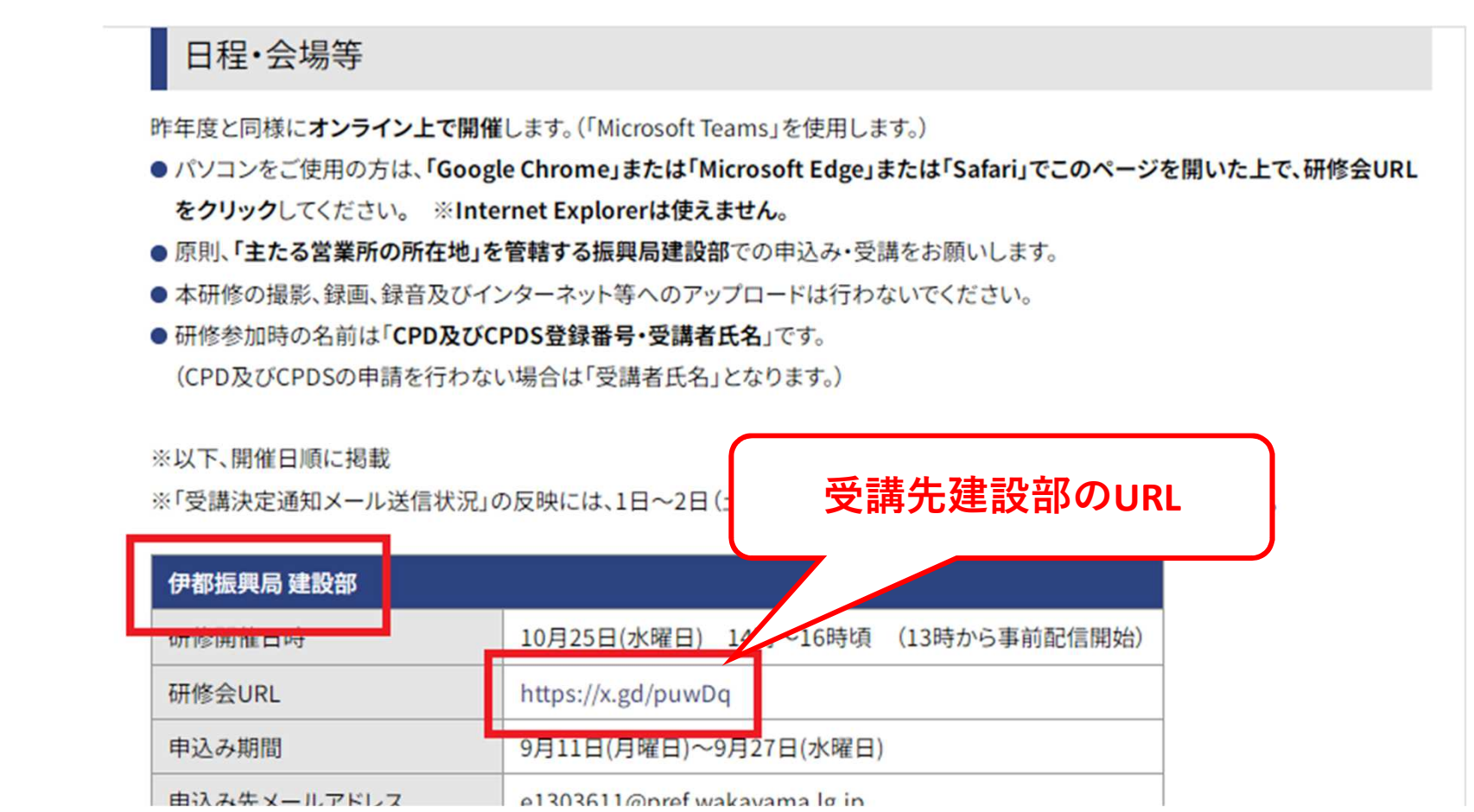

3.タブレットからアプリで参加(2)

- B.アプリでの参加方法
	- ③自動で「Mictosoft Teams」アプリが起動する。
	- ④「ゲストとして参加」 ⑤受講者IDを入力→「会議に参加」 ⑥接続完了

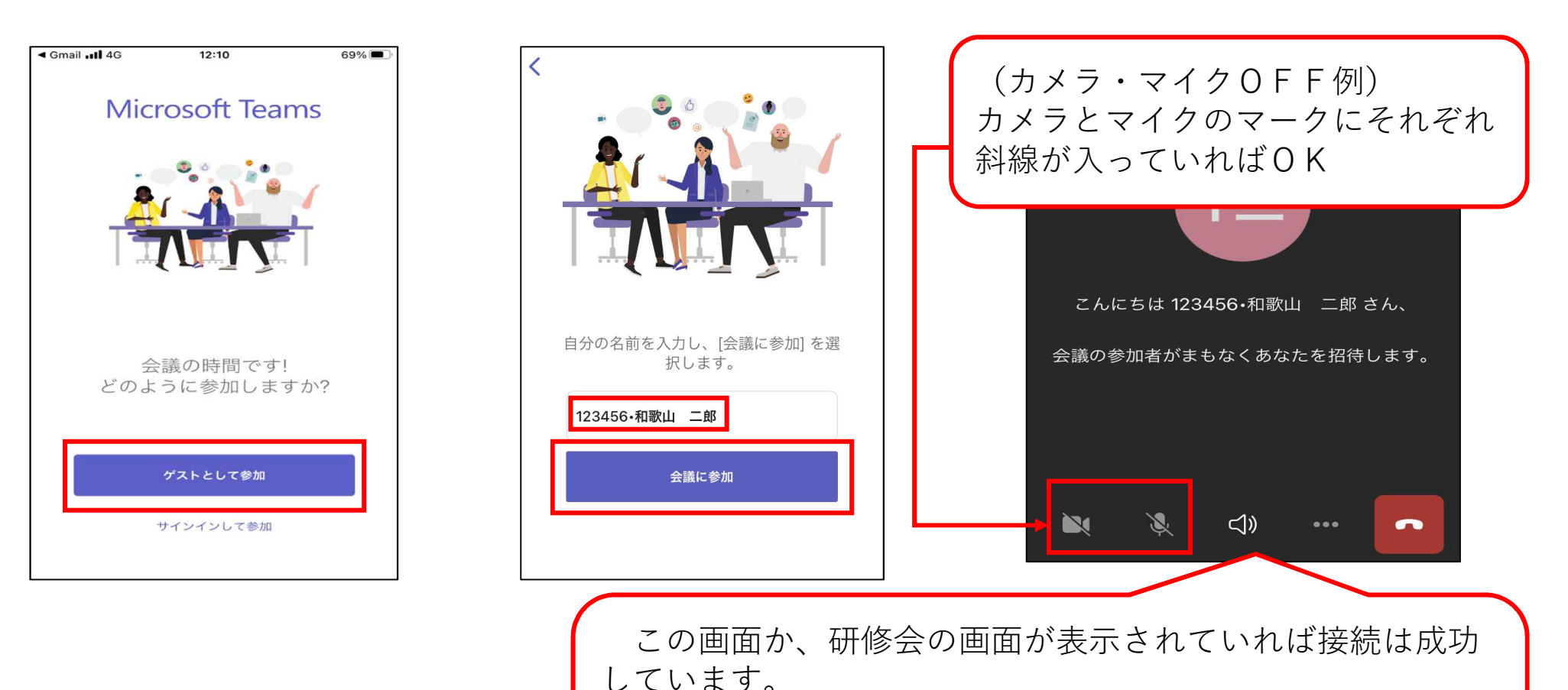

ただし、以下の画面は県が研修会の配信を行う前に表示さ れる画面なので、研修開始時間の30分前になってもこの画面 の場合、受講先の建設部あてお問い合わせください。